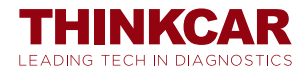

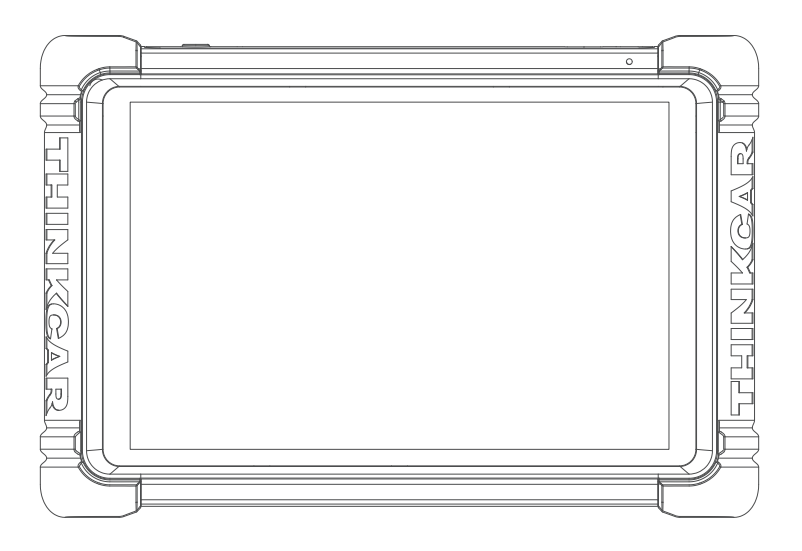

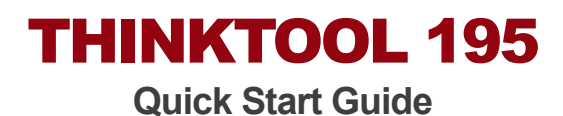

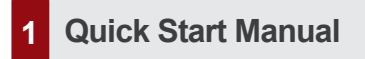

### **1.1 Initial Use**

The following settings should be made when you initially use the device.

#### **1.1.1 Turn on the Machine**

After pressing the power button, images will be shown on the screen as follows.

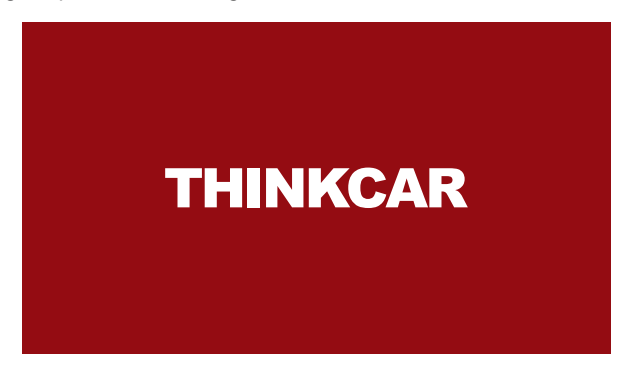

#### **1.1.2 Language Setting**

Select the target language from the languages displayed on the interface.

#### **1.1.3 Connect Wi-Fi**

The system will automatically search all available Wi-Fi networks. Please connect to the trusted Wi-Fi.

*Tips: Wi-Fi must be set. If there is no Wi-Fi network is available nearby, you can try "Portable Mobile Hotspot".*

#### **1.1.4 Choose Time Zone**

Choose the time zone of the current location, then the system will automatically configure the time.

#### **1.1.5 User Agreement**

Please read all the terms and conditions of the user agreement carefully. Choose "Agree to the above terms", and tap"Next".

## **1.2 Function Menu**

After startup, the system will automatically enter the homepage:

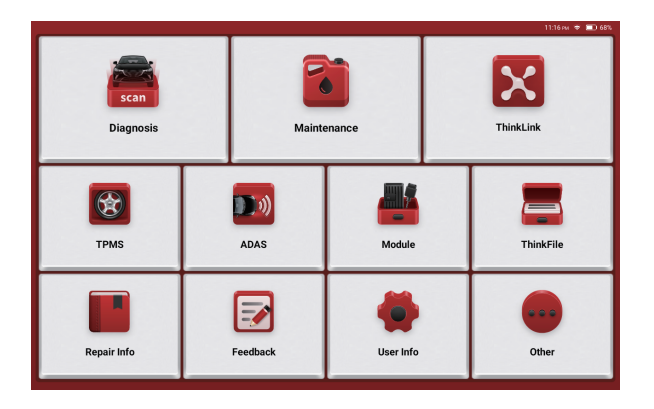

### **1.3 Activate device**

Before starting the diagnosis, please click [Activate] to activate the device. If you don't want to activate immediately, you can also click [Trial Mode] for ten trial opportunities.

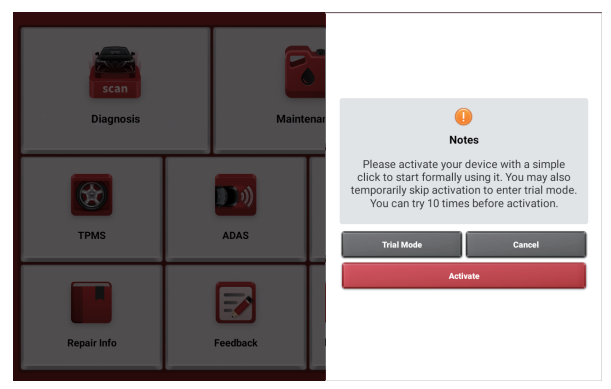

## **1.4 Charging**

Follow the steps below to charge the device:

- Use the charger to connect the device and the power socket to charge.
- $\bullet$  When the battery status displays  $\Box$  the device is charging.

When it displays  $\blacksquare$ , the charging process has been completed and you shall disconnect the device.

## **1.5 VCI Connections**

Connect the THINKLINK LITE VCI to OBDII port of vehicle through the OBD Diagnostic

Cable. The vehicle OBDII port is usually located under the dashboard, on the driver's side above the pedals. Below are five locations for the most common OBDII ports.

![](_page_3_Figure_1.jpeg)

#### **Introduction 2**

## **2.1 Product Profile**

THINKTOOL 195 is the new generation of modular high-end intelligent diagnostic equipment. Besides the powerful local vehicle diagnosis functions, real-time remote diagnosis is also enabled.

THINKTOOL 195 supports voice and video communication, and provides massive 1 technical maintenance expert support anytime. THINKTOOL 195 remote service merchants and certified technicians can implement remote diagnosis services online according to maintenance needs, and remotely solve auto repair problems for you.

## **2.2 Components & Controls**

### **2.2.1 THINKTOOL 195**

![](_page_3_Figure_8.jpeg)

① Power Key

Long press to power on or off

- Click to sleep or wake the device
- ② USB Port: Reserved for add-on modules and other devices with similar port.
- ③ Type-C Port: Connect the supplied charger for charging.
- ④ Display
- ⑤ 8 Megapixel Rear Camera

## **Parameters**

- ⑥ Speaker
- ⑦ Backplane: Remove the backplane of the tablet, and install function modules on the back-end.
- ⑧ Pin: Be used for communication between the function expansion module and the device.
- ⑨ Adjustable bracket: supports three states of hanging, supporting and normal.

![](_page_4_Picture_245.jpeg)

#### **2.2.2 THINKLINK LITE Remote Diagnostic Device**

![](_page_4_Figure_14.jpeg)

- ① Diagnostic port: DB-15 OBD ll port, connect to the OBD Diagnostic Cable.
- ② Display: Display working status.
- ③ Operation buttons: perform up, down, confirm and return operations on the screen.
- ④ LAN/WAN port: Connect to the Internet.
- ⑤ I/O data Port: Type B USB port is used for wired connection between the host and VCI.

#### **Parameters**

![](_page_4_Picture_246.jpeg)

![](_page_5_Picture_0.jpeg)

Diagnostic function, covers the mainstream car brands on the market, supporting intelligent diagnosis and traditional diagnosis, including OBDll full-function diagnosis. Full-system diagnosis includes: read fault code, clear fault code, read real-time data stream, special function, actuation test. A diagnosis report can be generated after the diagnosis.

![](_page_5_Picture_2.jpeg)

## **3.1 VINSCAN**

VINSCAN supports quick access to the test vehicle system, no need to manually select the vehicle system.

Click "Diagnostics" on the home page of the device, and then click the "VINSCAN" button to enter the function page.

A. Intelligent diagnosis: The user can connect the vehicle through the diagnosis line to read the VIN from the vehicle ECU. Then compare the read VIN with the server to obtain vehicle information for quick diagnosis. It solves the disadvantages that the diagnosis can only be made by selecting the menu level by level in the past, which is slow and easy to choose wrongly.

B. Enter VIN: Manually enter the VIN code of the vehicle, and then click "OK" to enter the diagnosis function.

### **3.2 Manual Diagnosis**

A. Select vehicle type: Click the vehicle model software icon on the diagnosis interface, enter "OK" and enter the diagnosis menu. Diagnosis menus may be different for different car models.

B. Select diagnosis method: After successfully communicating with the vehicle, it will enter the diagnosis function selection interface. THINKTOOL 195 supports the system topology map function.

![](_page_6_Figure_0.jpeg)

- 1) Smart Scan: It enables you to quickly access all the Electronic Control Units of the vehicle and generate a detailed report about vehicle health.
- 2) System Scan: To check how many systems the car is equipped with.
- 3) Choose to Scan: Choose the target automotive electronic control system to scan.

### **3.3 System and Function**

- A. Click the Electronic Control Units module, and the screen will enter the function selection interface.
- B. Click to select the function to perform.
- 1) Version Information: Read the current version information of the automotive ECU.
- 2) Read Fault Code: Read the DTC in the ECU memory to help maintenance personnel locate the cause of the failure.
- 3) Clear Fault Code: The system will automatically delete the existing fault codes.
- 4) Read Data Stream: View and capture (log) real-time data from ECUs.
- 5) Actuation Test: Used to test whether the execution components in the electronic control system can work normally.

# **4 THINKLINK**

THINKCAR remote diagnostic service can provide functions such as remote diagnosis, remote programming, remote anti-theft configuration, remote ADAS calibration, remote troubleshooting and answering. The platform is based on a safe, stable and efficient cloud data channel to quickly solve customers' car maintenance problems that cannot be

completed locally. Currently, it supports CAN, CAN FD, DOIP, J2534 and other protocols, covering many mainstream car series such as Mercedes-Benz, BMW, Volkswagen Audi, and General Motors.

## **4.1 Remote diagnostic process**

a. Connect your device to your vehicle

![](_page_7_Figure_3.jpeg)

#### **b. Publish order requirements**

1) Get vehicle information

You can use [Intelligent Diagnosis] or [Manual selection] to obtain vehicle information.

2) Fill in the order information Select the service type and service time, and fill in the service details you need.

#### **c. Communicate service needs**

After the expert technician receives the order, you can communicate your needs with the expert technician through messages.

#### **d. Start remote diagnostic service**

After ensuring that the devices on both sides are connected, start the remote diagnostic service. During the remote connection process, please turn on the vehicle ignition switch to keep the wired network open.

#### **e. Complete order and evaluation**

After the expert technician completes the order, please provide your valuable suggestions and opinions.

# **5 TPMS**

Working with THINKTPMS Module, THINKTOOL 195 supports tire pressure sensor activation, reading, diagnosis, learning and programming functions.

- Read tire pressure sensors ID, pressure, temperature, battery status.
- Activate THINKCAR tire pressure sensors, achieving original factory level.
- Cover more than 98% car models in the market.

![](_page_8_Picture_5.jpeg)

#### **Maintenance 6**

The current maintenance functions supported by THINKTOOL 195 are: Oil Reset, Elec.Throttle Adaption, Steering Angle Reset, Battery Matching, ABS Bleeding, Break-pad Reset, DPF Regeneration, Gear Learning, IMMO Service, Injector Coding, TPMS Reset, Suspension Matching, AFS Reset, A/T Learning, Sunroof lnitialization, EGR Adaption, ODO Reset, Airbag Reset, Transport Mode, A/F Reset, Stop/Start Reset, NOx Sensor Reset, AdBlue Reset (Diesel Engine Exhaust Gas Filter), Seat Calibration, Coolant Bleeding, Tyre Reset, Windows Calibration, Language Change, Clutch Matching, ECU ReSet, FRM Matching, Gateway Module Data Calibration, Rainfall Light Sensor, Turbocharging Matching, IMMO PROG(optional)."

# **7 Module**

The device supports optional function modules, list as below:

- · THINK Printer: Thermal printer, can be used with the device or moduledock, quickly print diagnostic reports anytime and anywhere.
- · THINK Video Scope: Ultra long custom coil pipeline design, flexible bending with durable materials, suitable for a variety of complex environments. Multiple uses with 3 kinds of special connectors(Hook, side view mirror, magnet). Supports 720P HD image. With 6 auxiliary lights for brighter light, it is easy to use in dark environment.
- · THINKEASY Battery Test Clip: Display the health status of the battery, and detect the damaged part. Check the starting system and charging system of your vehicle. Low battery inspection. Support all 12V with starting lead acid batteries
- · THINK ThermalImager: 320\*240 ultra-high pixels with its own thermal tracking points, which can be used for image superposition (refers to the coincidence of real image and thermal image collectedby the camera, so as to achieve more accurate positioning). The thermal sensitivity reaches 0.07°C(32.126F), which is more accurate. Higher image acquisition resolution is displayed on the high-definition display. THINK Thermal lmager has a large number of car diagnostic fault thermal comparison maps. Technicians can accurately locate vehicle faults by image comparison.
- · THINK Scope Box: Equipped with 4 channels 100MHz bandwidth, sampling rate reaches up to 1GS/s. Combined with the device screen to achieve full touch control operation. Special automatic maintenance and detection menu and high-definition waveform display make it more convenient to use.
- · THINK Battery Tester: Detect the battery voltage, resistance service life, current and other battery information. Combined with the high-resolution screen of the device and high-precision data monitoring to make the detection efficiency greatly improved."

## **8 Other function**

## **8.1 ADAS**

Advanced driver assistance systems (ADAS) is an electronic component in vehicles that include a variety of vehicle safety functions such as automatic emergency braking (AEB), lane departure warning (LDW), lane keeping assistance, blind spot detection, night vision cameras, and self-adaptive lighting.

The static calibration function of ADAS defaults to the disable status. it need to be used with ADAS calibration tool of THINKCAR for activation. It is mainly for calibrating driver assistance systems such as cameras and radars, e.g. front-facing cameras for lanes departure warning systems, radar sensors for ACC (self-adaptive Cruise control) or cameras for self-adaptive headlights.

## **8.2 ThinkFile**

It is used to record and establish the file of the diagnosed vehicles. The file is created based on the vehicle VIN and check time, including all VIN-related data such as diagnostic reports, data stream records and pictures.

## **8.3 Repair Info**

- A. OBD Fault Code Library: You can enquire the definition of OBD fault codes.
- B. Coverage List: You can enter the Vehicle brand, model, year and other information to enquire the support functions and diagnostic system.
- C. Learning materials: You can view the operation playback of the special functions of each brand model, to help users study the operation of the special functions online without connecting the vehicle.
- D. User Manual: You can find the E-Manual in here.

## **8.4 Feedback**

If you encounter an unresolved problem or diagnostic software bug during diagnosis, you can revert the most recent 20 test records to THINKCAR Team. When we receive your feedback. we will analyze and troubleshoot it in a timely manner, to improve the quality of our products and user experience.

## **8.5 Other**

#### **8.5.1 Remote Assistance:**

Support remote technicians or after-sales personnel to operate the device, and guide and solve problems encountered during the use of the device.

#### **8.5.2 Message**

You can view the service providers authorized for the remote diagnosis function. Feedback to them about problems in use and get help with vehicle diagnosis and repairs.

#### **8.5.3 Voltage Check**

Read the voltage change value before and after the engine starts through the OBD II port.

## **8.6 User Info**

Support user information modification and setting. Including: VCI management, Firmware Fix, Data Stream Sample, Business Information/Customer Management, System Settings, etc.

#### **Warranty Terms 9**

- This warranty applies only to users and distributors who purchase THINKCAR products through normal procedures.
- Within one year from the date of delivery, THINKCAR warrants its electronic products for damages caused by defects in materials or workmanship.
- Damages to the equipment or components because of abuse, unauthorized modification, use for non-designed purposes, operation in a manner not specified in the instructions, etc. are not covered by this warranty.
- The compensation for dashboard damage caused by the defect of this equipment is limited to repair or replacement. THINKCAR does not bear any indirect and incidental losses.
- THINKCAR will judge the nature of the equipment damage according to its prescribed inspection methods. No agents, employees or business representatives of THINKCAR are authorized to make any confirmation, notice or promise related to THINKCAR products.

Products tutorial, videos, Q&A and coverage list are available on THINKCAR official website.

Follow us on

![](_page_11_Picture_8.jpeg)

![](_page_11_Picture_9.jpeg)

![](_page_11_Picture_10.jpeg)